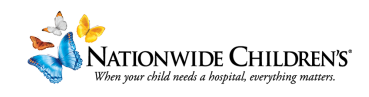

## **How To: Assign a Basic Evaluation to your Activity**

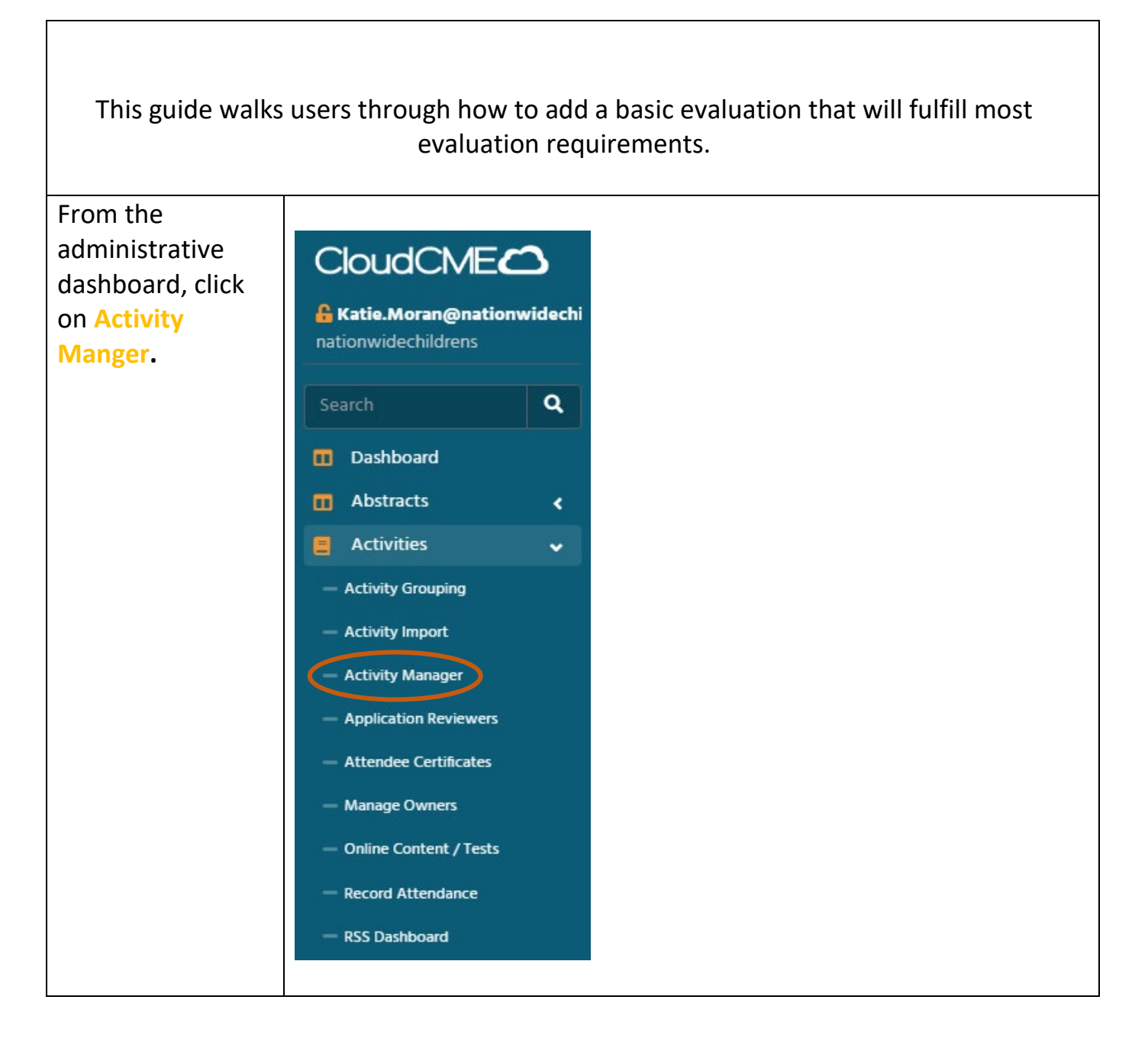

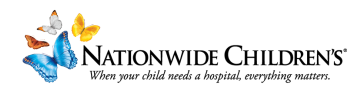

Type in the activity title or **CloudCMEC**  $\equiv$ the activity ID **A** Katie.Moran@nationwidechi © Activities Manager (1262) number if you nationwidechildrens **Instructions**: Activity Manager allows you to view and edit have it.  $\alpha$ Search  $\Box$ Pa **Dashboard** 29933  $\bar{\mathbf{v}}$ Hint: CloudCME Enduring Materials Demo 1 (29933) will be able to **n** Abstracts Activities retrieve your k activity much Content k more quicky with **Email Manager** the ID number. Exhibitors B Faculty k 30046 Safety City - Linden Once you've **@ Activities Manager (1)** found the Instructions: Activity Manager allows you to view and edit all activities. To quickly edit an activity, search for the a activity, click on Parents Only 3 Start Date 4/4/2022 Enduring Materials Demo 1 (29933) the **pencil** icon to open it. **D** Add **R** Export XLS **C** Refresh Save Layout Reset Grid D Reset Sear Activity ID Name Calendar Edit Deactivate  $\boldsymbol{\tau}$  $\pmb{\tau}$  $\pmb{\tau}$  $\overline{\mathsf{T}}$ **Enduring Materials** 29933  $\circ$ Ø. Demo 1

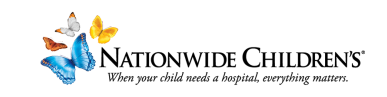

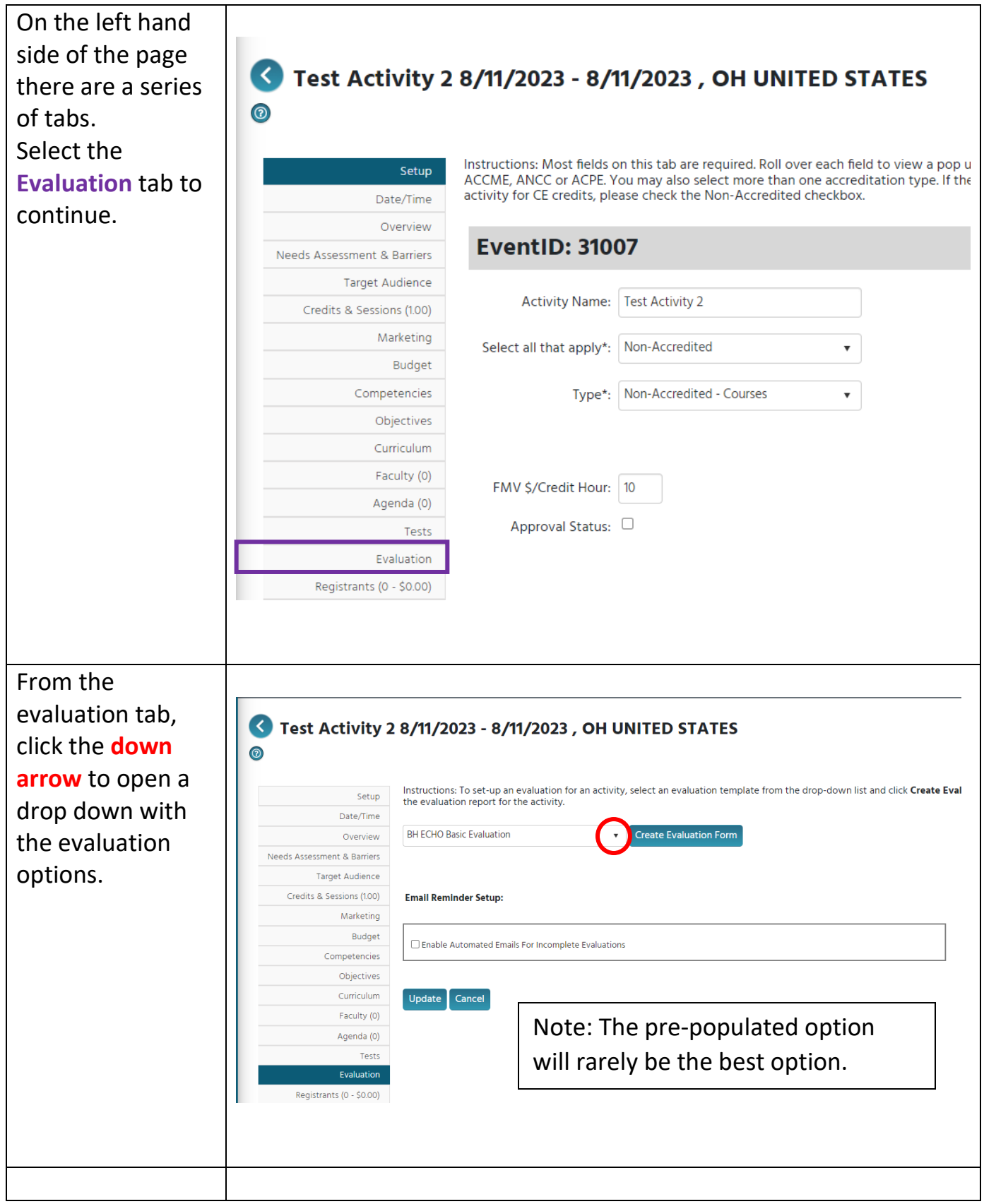

٦

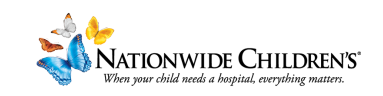

If you are new to setting these activities up in CloudCME, we recommend selecting **2606 Template - Basic Evaluation** .

If you would like to include a follow up evaluation on outcomes, we recommend **8 Template – Evaluation (Basic/ Commitment to Change) .**

For more guidance on which evaluation would be best for your activity, reach out to our team .

## Test Activity 2 8/11/2023 - 8/11/2023, OH UNITED STATES

Setup Date/Time Needs Assessme Tar Credits & S

Registra

 $\odot$ 

 $\odot$ 

Instructions: To set-up an evaluation for an activity, select an evaluation template the evaluation report for the activity.

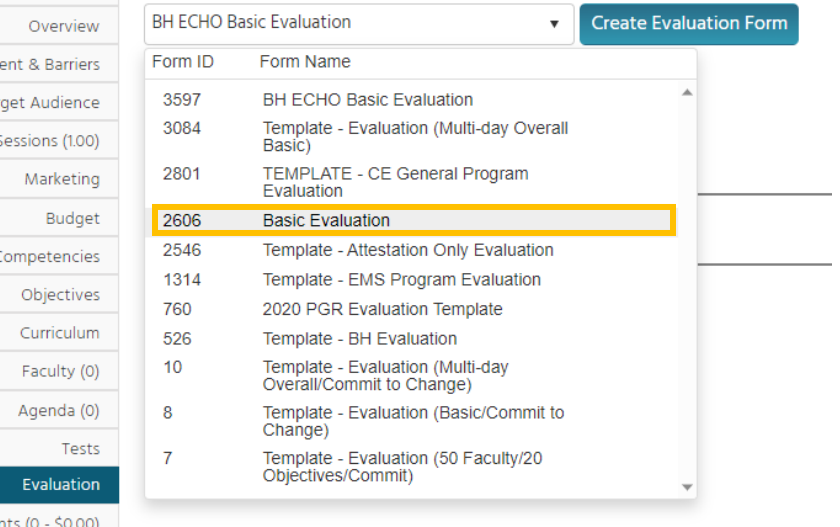

## Test Activity 2 8/11/2023 - 8/11/2023 , OH UNITED STATES

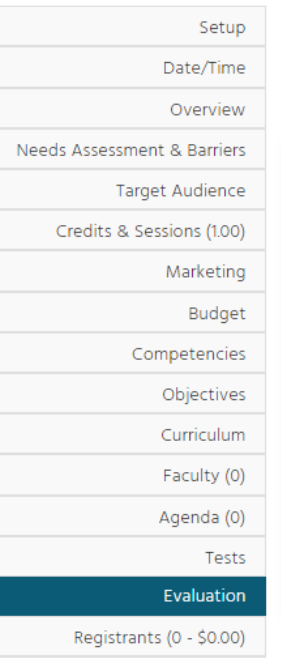

Instructions: To set-up an evaluation for an activity, select an evaluation templthe evaluation report for the activity.

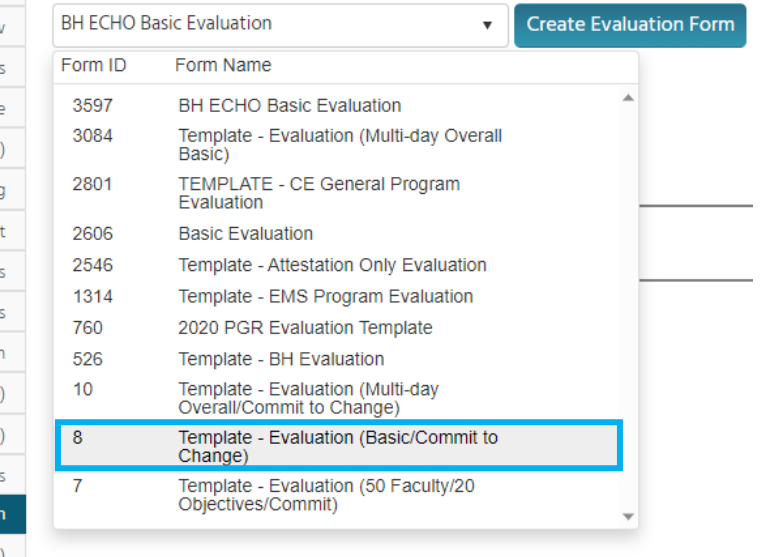

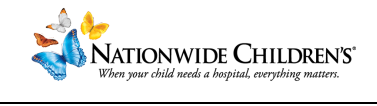

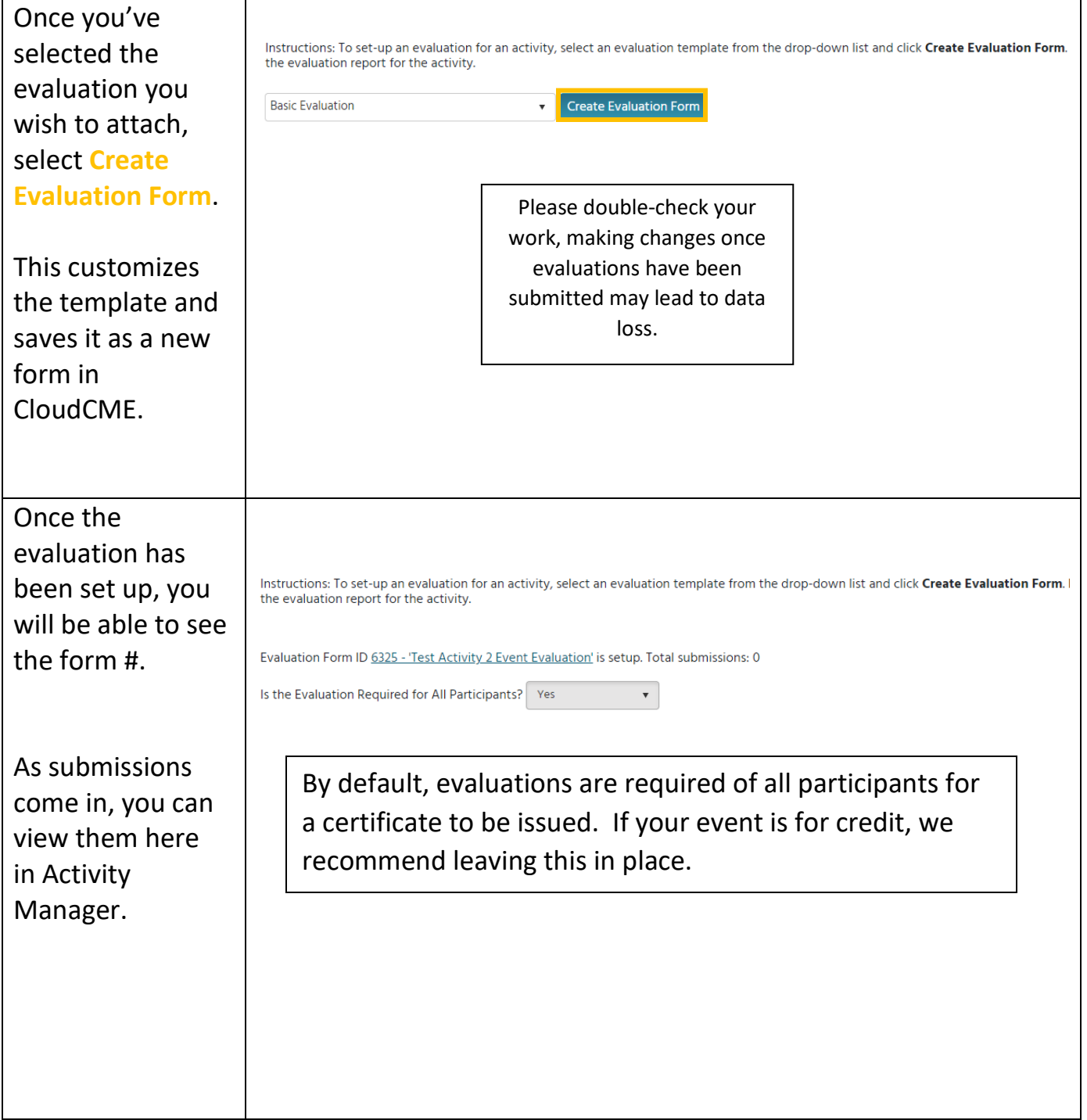

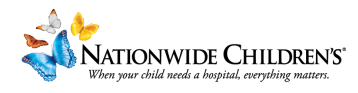

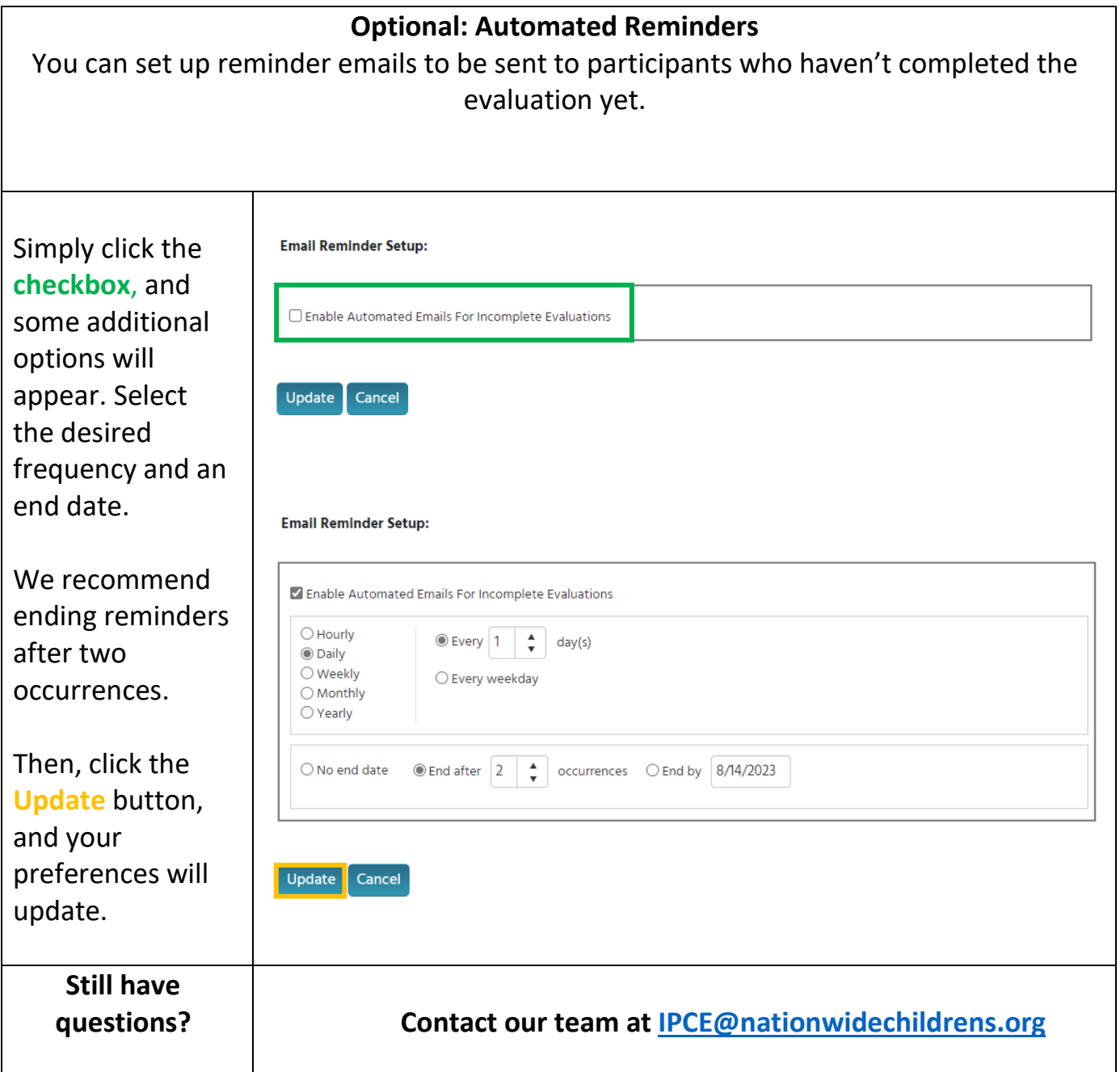